**Cliente: Serviço de Apoio Mic. e Peq. Empresas - SEBRAE**

# **Índice**

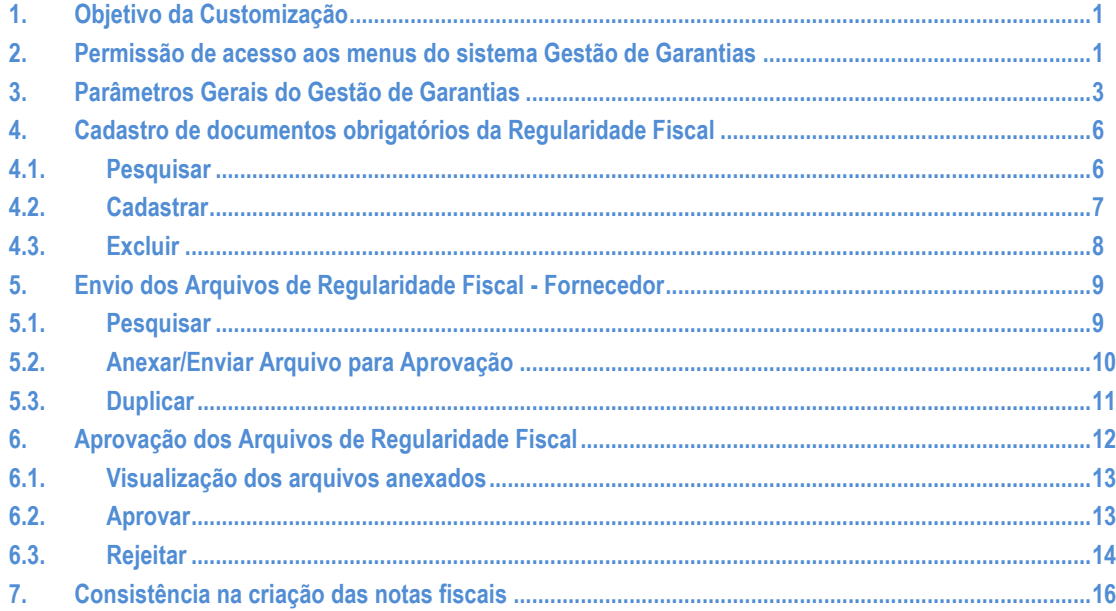

### <span id="page-0-0"></span>**1. Objetivo da Customização**

O objetivo dessa customização é a criação da Regularidade Fiscal do SGOLite.

### <span id="page-0-1"></span>**2. Permissão de acesso aos menus do sistema Gestão de Garantias**

As permissões de acesso aos menus do site Regularidade Fiscal são concedidas através de perfis associados ao(s) usuários do site. Essa gestão de acesso deve ser realizada através do sistema **TOTVS** menu **Serviços Globais | Segurança | Perfis** no contexto "Gestão de Conteúdos".

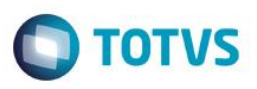

### **Cliente: Serviço de Apoio Mic. e Peq. Empresas - SEBRAE**

O usuário responsável por esta gestão deverá avaliar a necessidade da criação de um novo perfil contemplando os menus do Gestão de Garantias ou se os menus serão associados a um perfil já existente.

Através do menu **Serviços Globais | Segurança | Perfis** o usuário responsável deverá selecionar o contexto "Gestão de Conteúdos".

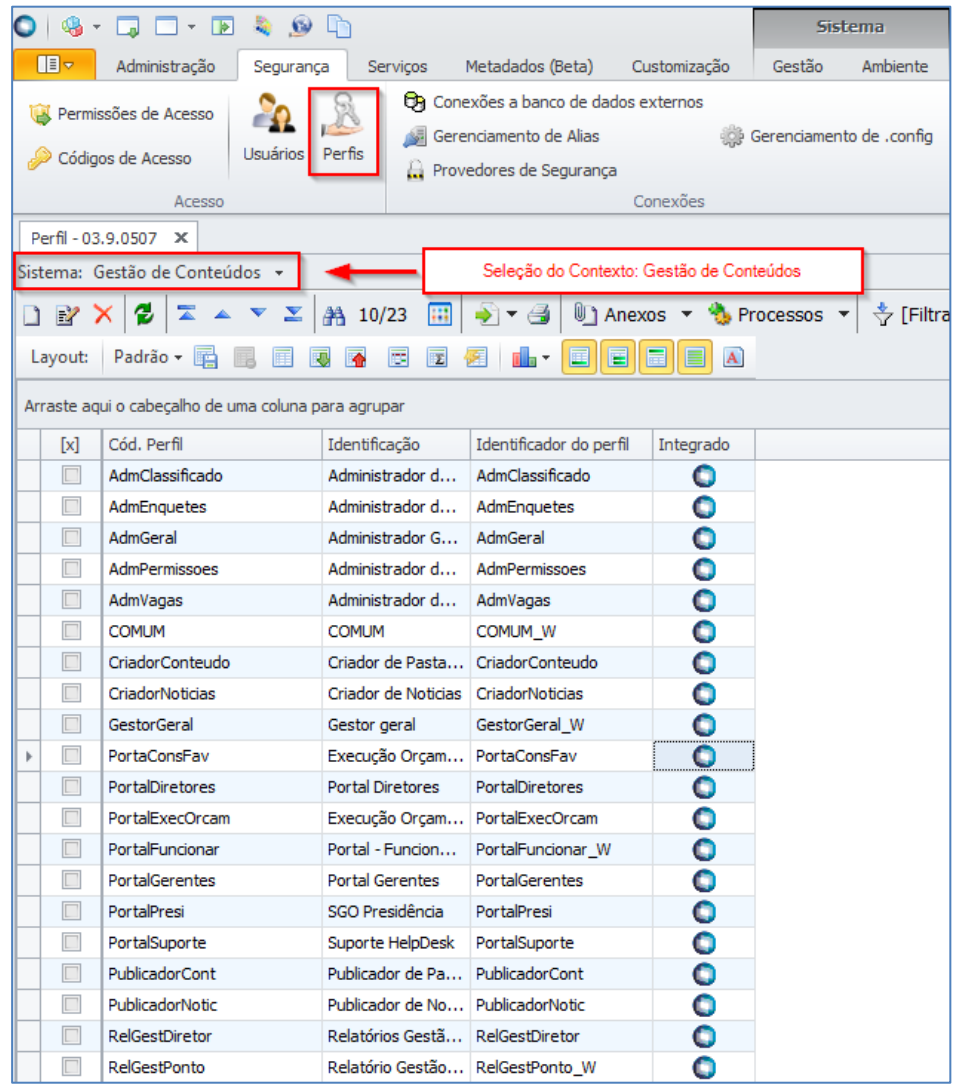

Serão exibidos todos os perfis existentes para o contexto Gestão de Conteúdos, contexto utilizado pelo "SGO Lite – Gestão de Garantias". Neste momento o usuário responsável deverá analisar a necessidade da criação de um novo perfil onde deverá associá-lo aos usuários do "SGO Lite – Gestão de Garantias". Neste manual iremos considerar o perfil "PortalGerentes" para a associação de acesso aos menus do "Gestão de Garantias".

Quando o usuário editar ou clicar duas vezes sobre o perfil o sistema abrirá a tela de edição deste perfil permitindo gerenciar o acesso ao(s) menu(s) do "SGO Lite – Regularidade Fiscal" através da aba "Acesso a Menus".

O usuário deverá selecionar o(s) menu(s) do grupo "[02.01.29 – Solicitações Online]" e gerenciar o acesso através dos botões "Permitir Acesso" e "Proibir Acesso"'.

 $\ddot{\bullet}$ 

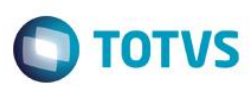

### **Cliente: Serviço de Apoio Mic. e Peq. Empresas - SEBRAE**

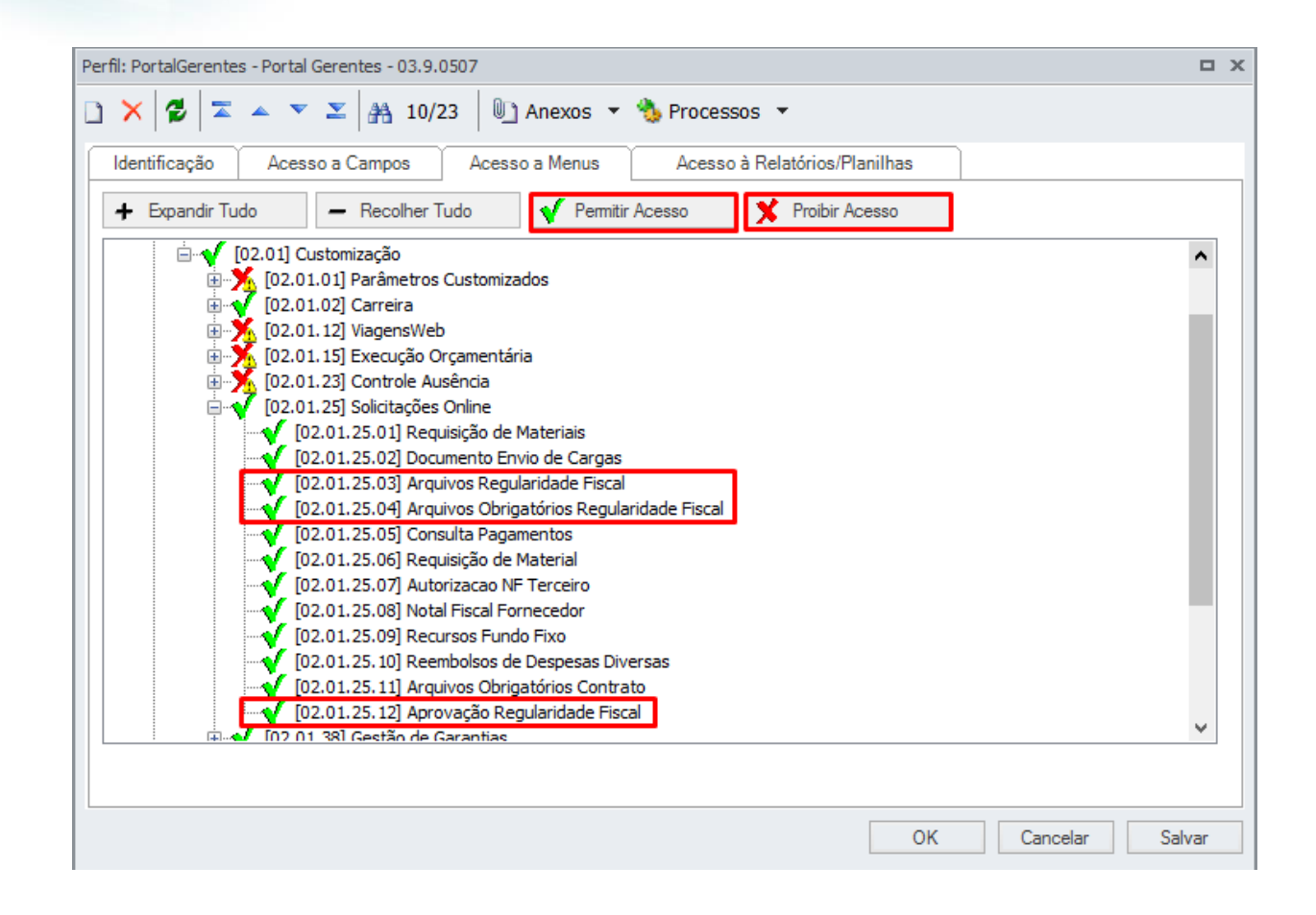

### <span id="page-2-0"></span>**3. Parâmetros Gerais do Gestão de Garantias**

Permite a parametrização do sistema "SGO Lite – Regularidade Fiscal". O acesso aos Parâmetros do sistema é realizado através do sistema RM.

Para ativar ou desativar os parâmetros de Regularidade Fiscal, acesse o RM > BackOffice > Gestão de Estoque, Compras e Faturamento

 $\ddot{\bullet}$ 

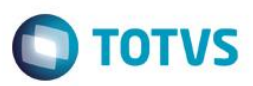

**Cliente: Serviço de Apoio Mic. e Peq. Empresas - SEBRAE**

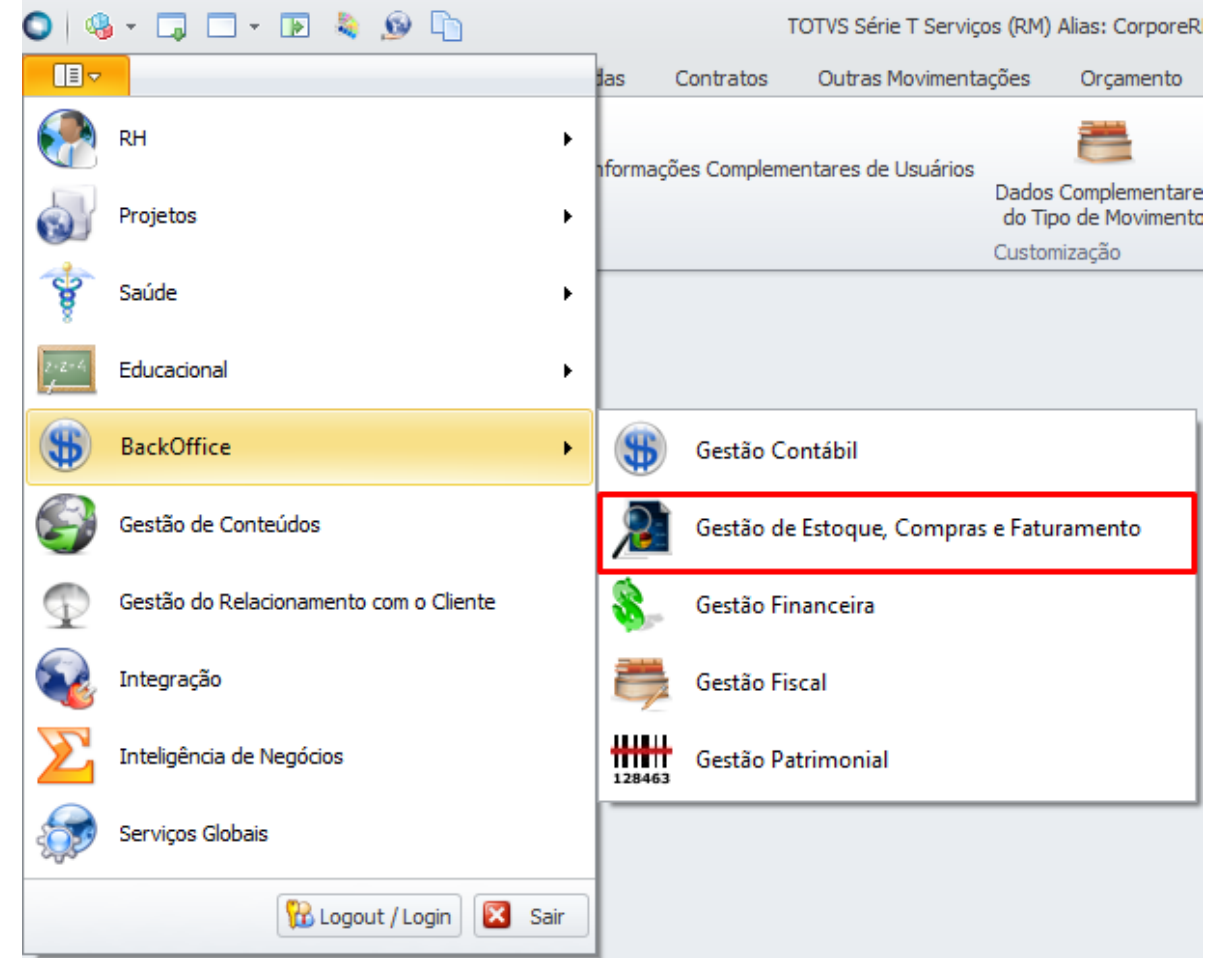

Depois acesse a aba "Customização" e clique em "Parâmetros Customizados".

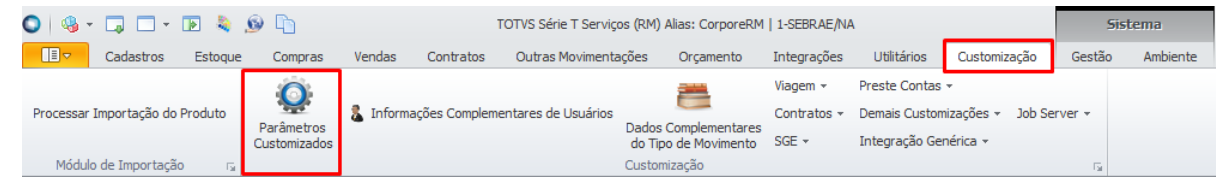

Irá abrir uma nova janela, clique em Avançar, depois selecione o submenu Parâmetros Customizados > Parâmetros Contratos e clique em Avançar novamente, conforme a imagem abaixo:

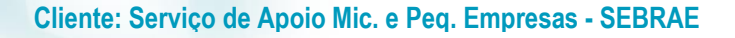

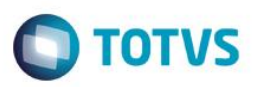

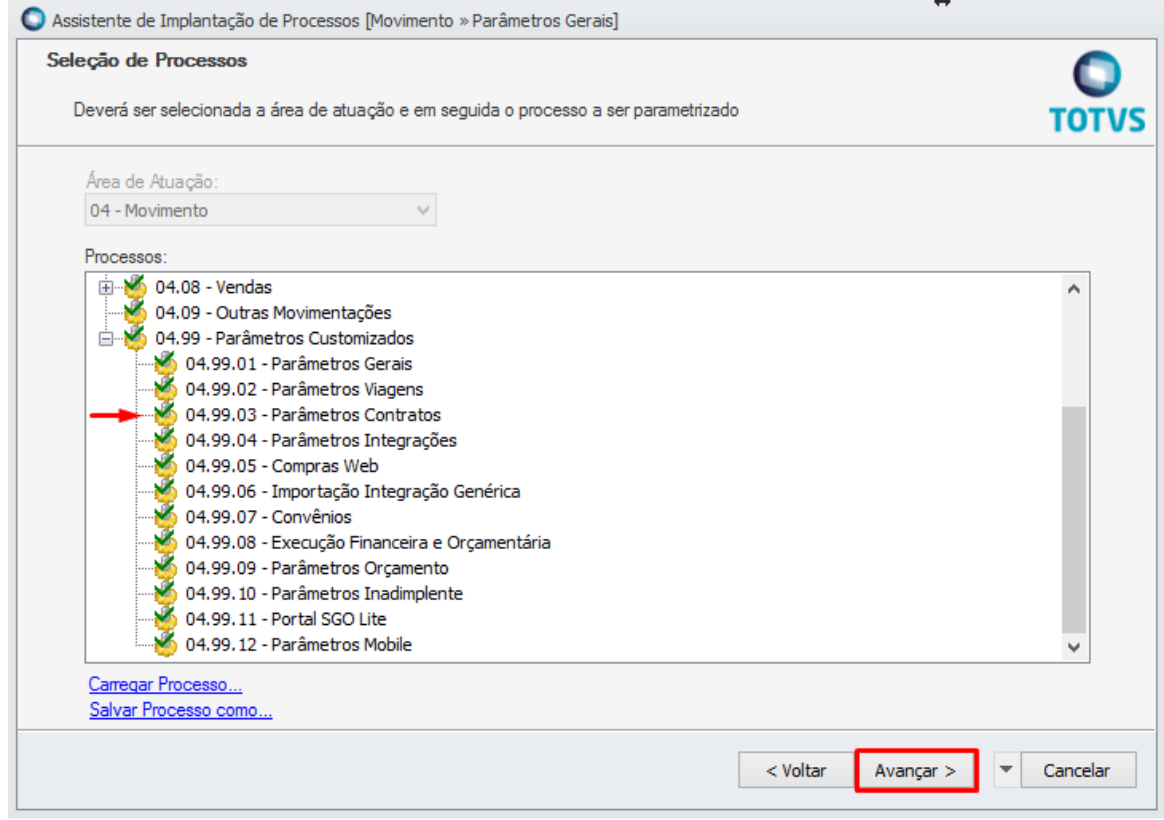

Selecione "Nota Fiscal" e nesta tela você pode ativar ou desativar os parâmetros da Regularidade Fiscal.

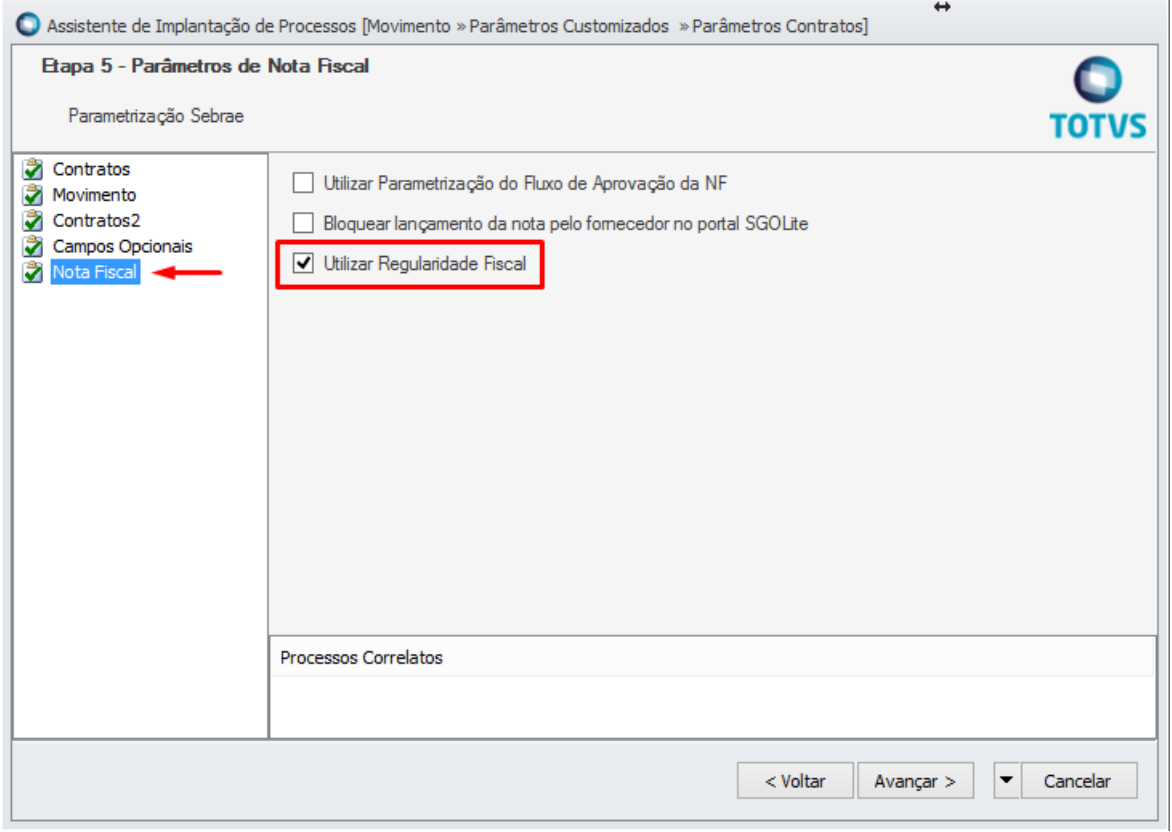

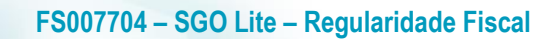

**Cliente: Serviço de Apoio Mic. e Peq. Empresas - SEBRAE**

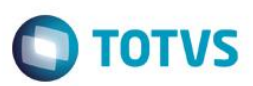

Para finalizar, clique em "Avançar" e depois em "Concluir".

### <span id="page-5-0"></span>**4. Cadastro de documentos obrigatórios da Regularidade Fiscal**

Permite o cadastro dos documentos requeridos para um determinado contrato.

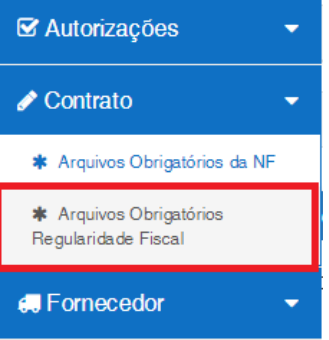

A tela de filtro para o cadastro dos documentos para a regularidade fiscal será exibida conforme imagem abaixo:

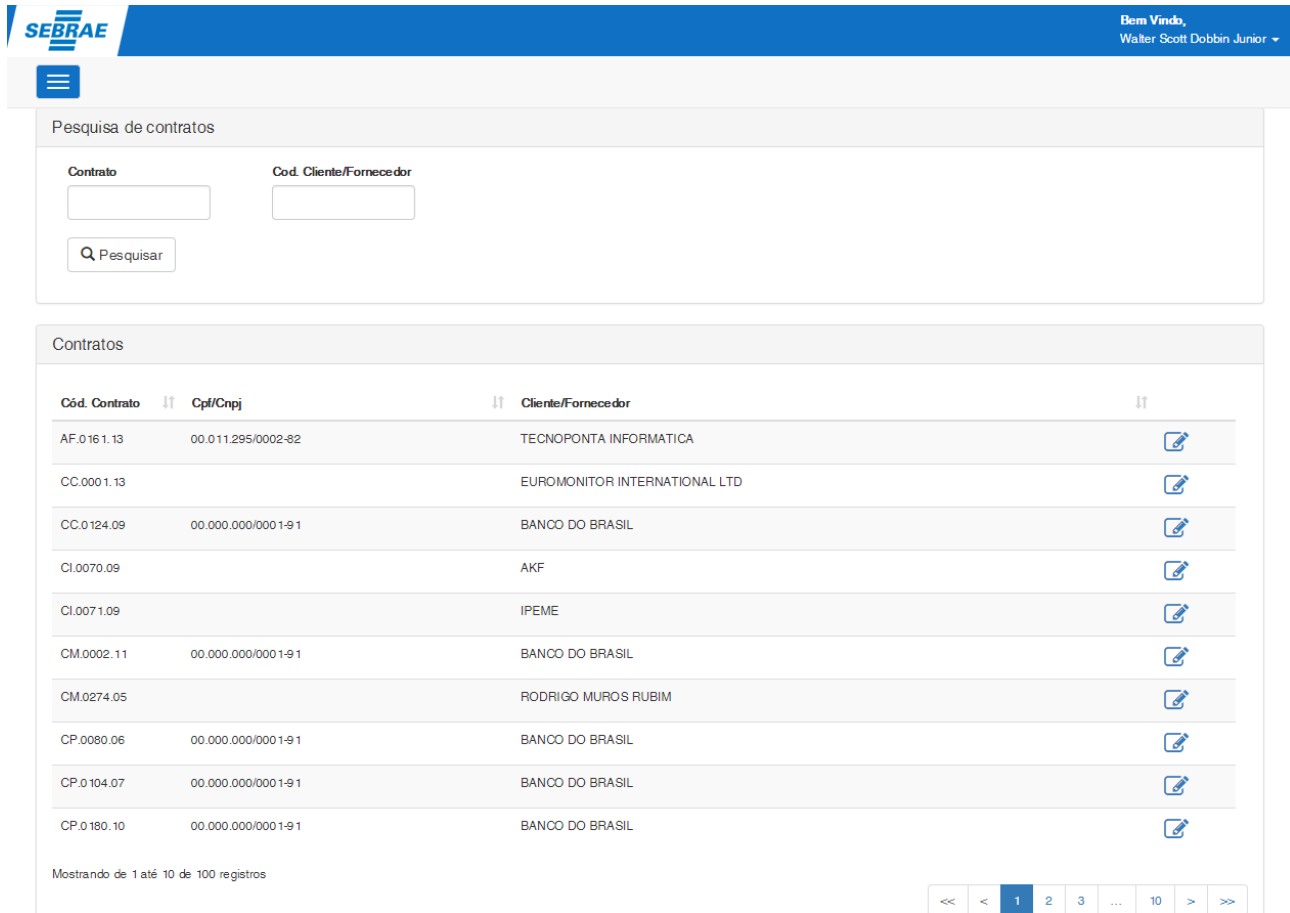

# <span id="page-5-1"></span>**4.1.Pesquisar**

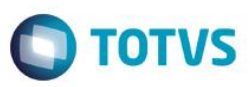

### **Cliente: Serviço de Apoio Mic. e Peq. Empresas - SEBRAE**

Para realizar uma pesquisa o usuário deverá informar o filtro através dos campos disponíveis e posteriormente clicar em pesquisar.

Por padrão todos os contrato serão exibidos caso seja realizada uma pesquisa sem que tenha sido informados valores

para o filtro.

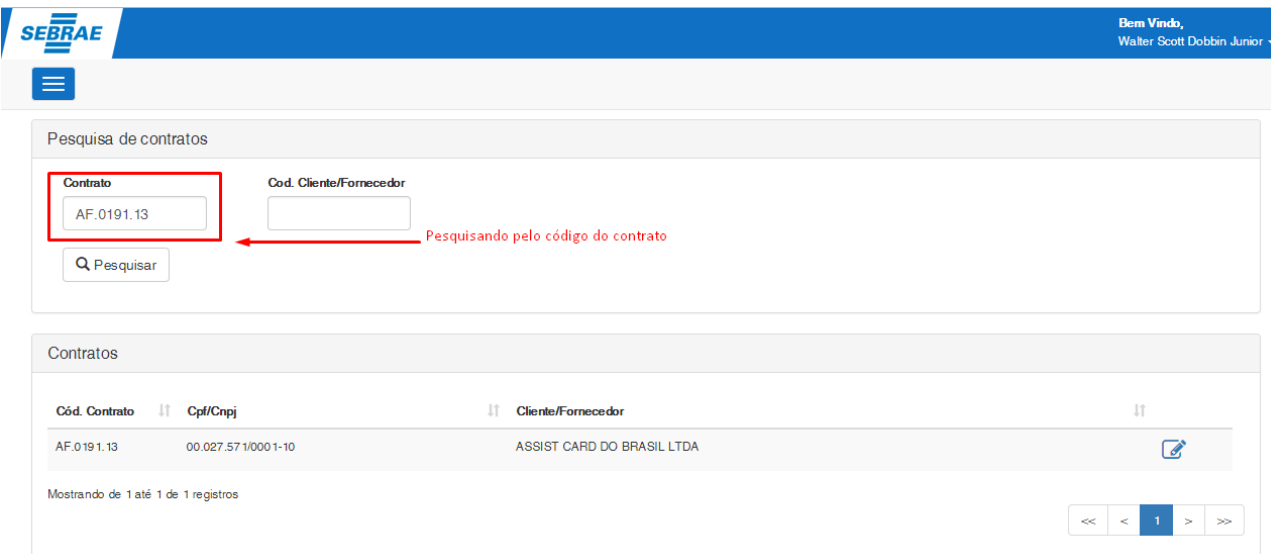

# <span id="page-6-0"></span>**4.2.Cadastrar**

Para cadastrar os documentos obrigatórios de Regularidade Fiscal do contrat deve-se clicar sobre o ícone de edição do respectivo registro na área do resultado da pesquisa:

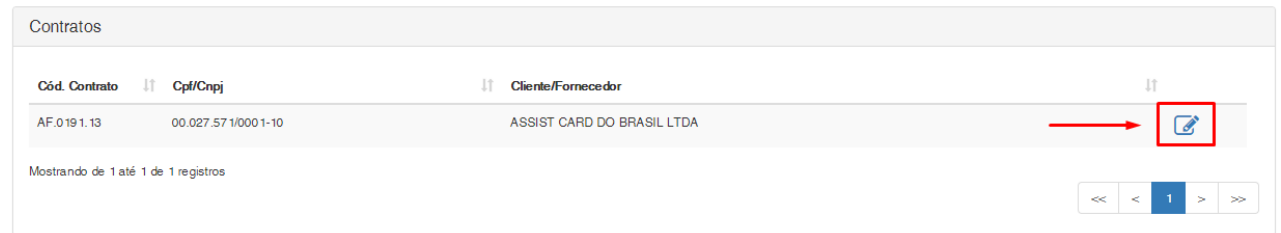

Para cadastrar um Arquivo Obrigatório deve-se informar:

**Descrição** – Informa a descrição do arquivo que deverá ser enviado. Exemplo: Certidão de FGTS

**Impeditivo** – Indica se o arquivo é impeditivo. Caso for, ao tentar aprovar uma nota fiscal que não foi enviado um arquivo impeditivo, o sistema retornará uma mensagem dizendo que existem arquivos obrigatórios a serem enviados.

Após o preenchimento o usuário deverá clicar em "Salvar".

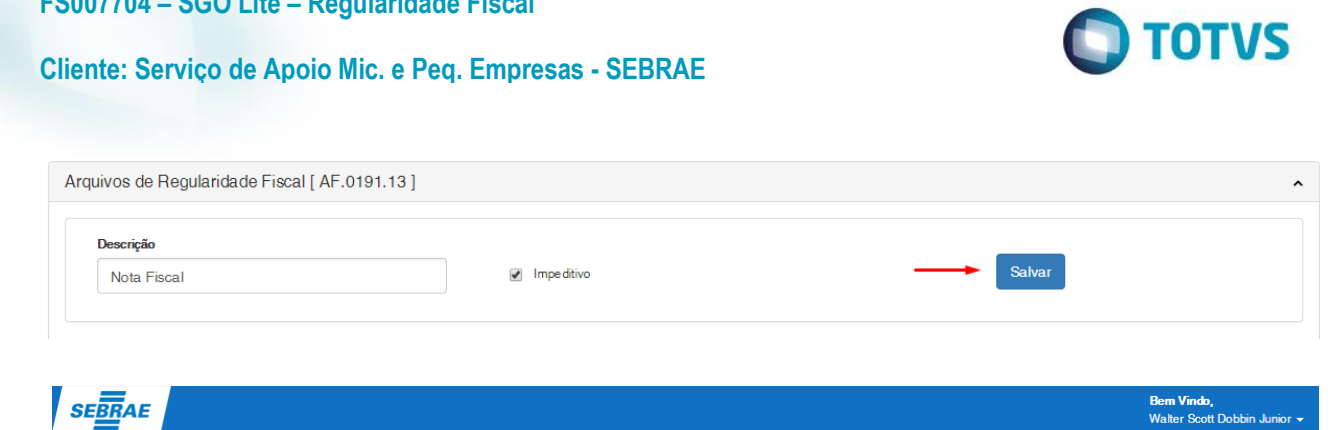

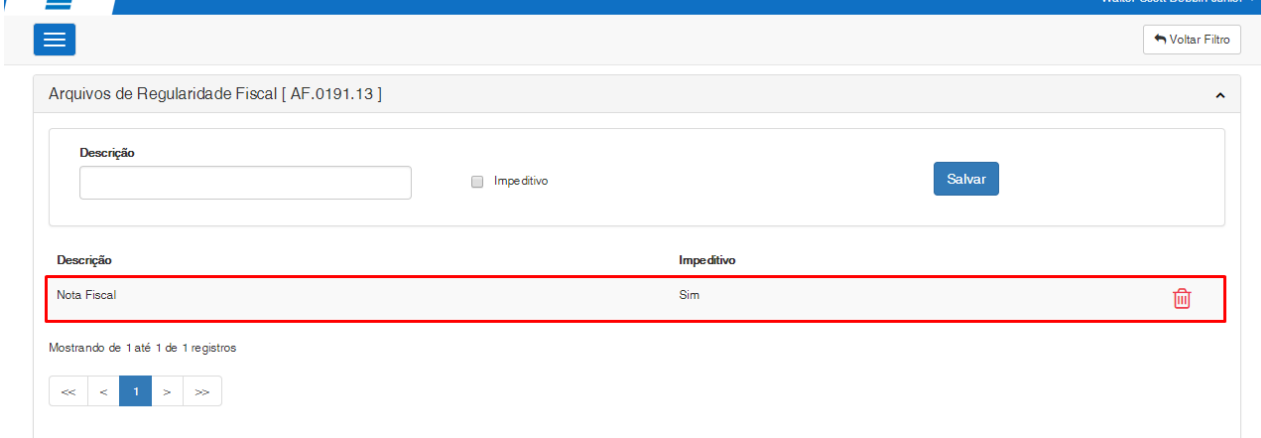

# <span id="page-7-0"></span>**4.3.Excluir**

**FS007704 – SGO Lite – Regularidade Fiscal**

Para excluir um Arquivo obrigatório o usuário deverá clicar no ícone <sup>da</sup> do registro que se deseja excluir. Será solicitado uma confirmação ao usuário para realização da exclusão do registro.

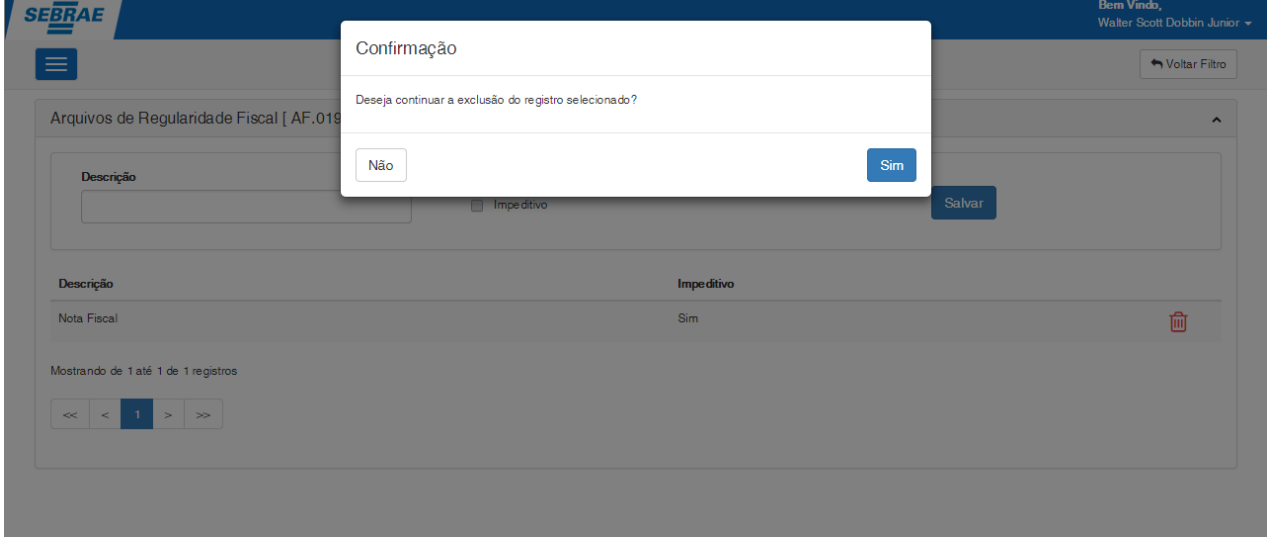

 $\odot$ 

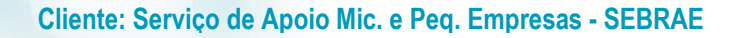

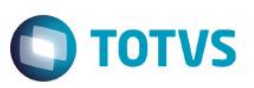

### <span id="page-8-0"></span>**5. Envio dos Arquivos de Regularidade Fiscal - Fornecedor**

Permite ao Fornecedor enviar os arquivos de Regularidade Fiscal necessários para validação do SEBRAE.

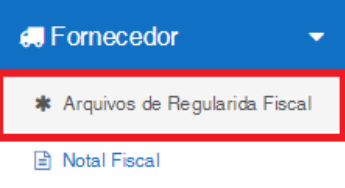

A tela de envio dos arquivos de Regularidade será exibida conforme imagem abaixo:

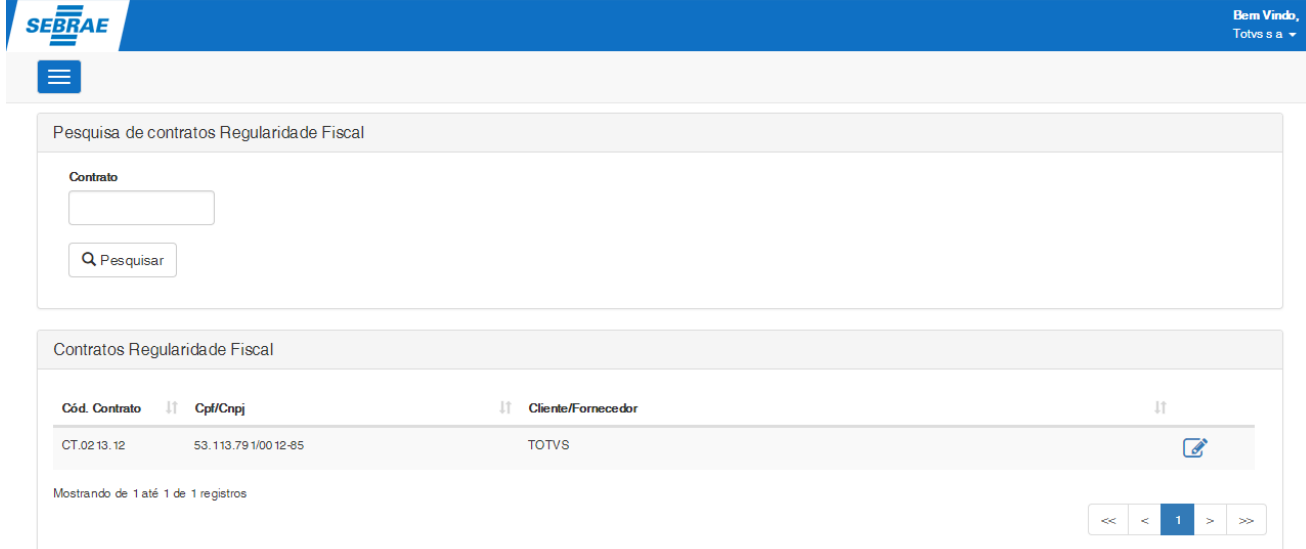

# **5.1.Pesquisar**

Para realizar uma pesquisa o usuário deverá informar o filtro através dos campos disponíveis e posteriormente clicar em pesquisar.

Por padrão todos os contratos ativos serão exibidos caso seja realizada uma pesquisa sem que tenha sido informados valores para o filtro.

<span id="page-8-1"></span> $\overline{a}$ 

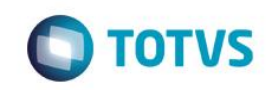

### **Cliente: Serviço de Apoio Mic. e Peq. Empresas - SEBRAE**

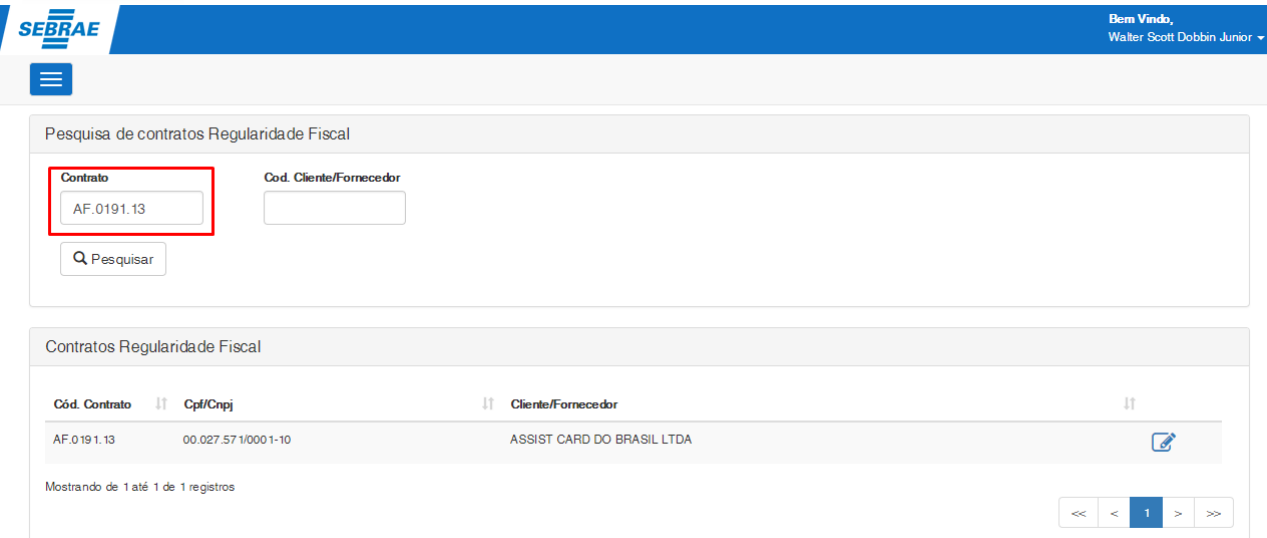

# <span id="page-9-0"></span>**5.2.Anexar/Enviar Arquivo para Aprovação**

Para enviar os arquivos obrigatórios de Regularidade Fiscal, para aprovação do SEBRAE, deve-se clicar sobre o ícone de edição do respectivo registro na área do resultado da pesquisa:

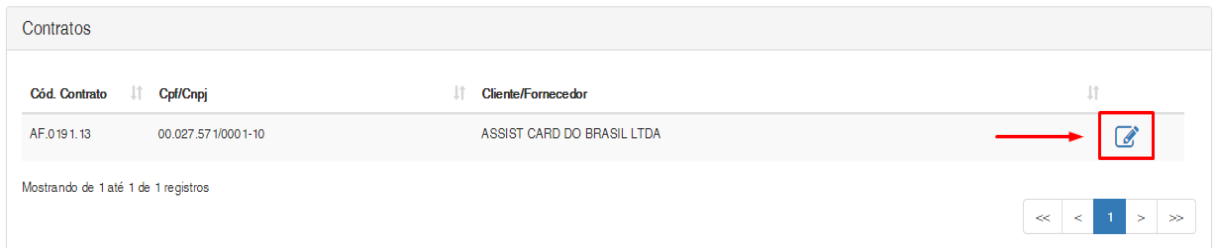

Campos a serem preenchidos:

**Arquivo:** arquivo que será enviado para aprovação.

**Dt. Início Validade:** data inicial da validade do arquivo.

**Dt. Final Validade:** data final da validade do arquivo.

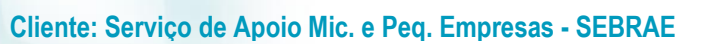

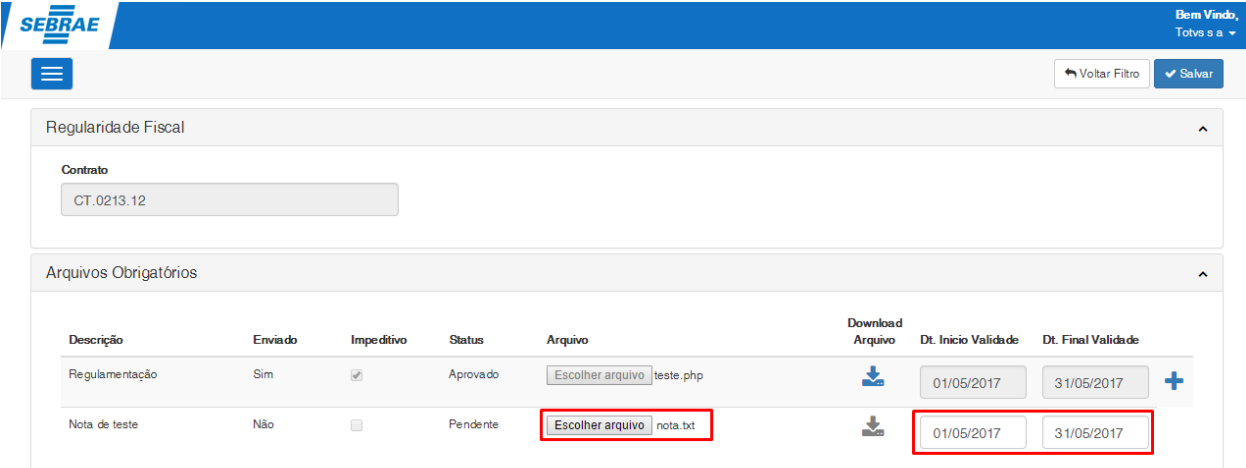

Após o preenchimento o usuário deverá clicar em "Salvar".

O campo Enviado será alterado para "Sim" conforme a imagem abaixo:

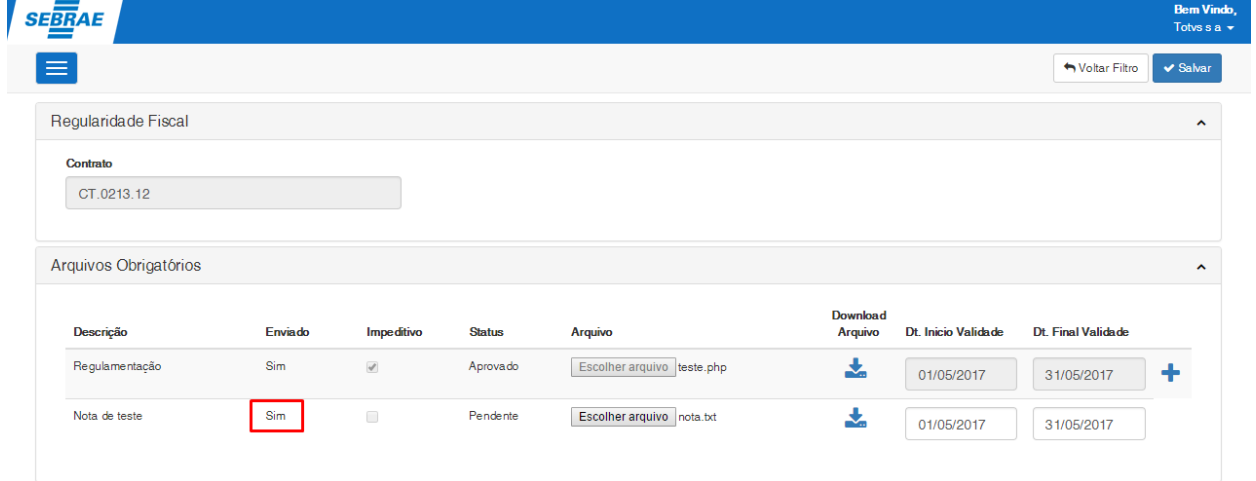

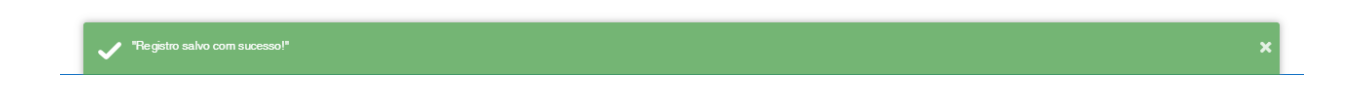

# <span id="page-10-0"></span>**5.3.Duplicar**

Para incluir um novo arquivo de Regularidade Fiscal, caso o arquivo anterior esteja vencido, ou a vencer, basta clicar no botão + conforme a imagem abaixo:

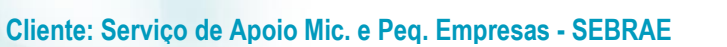

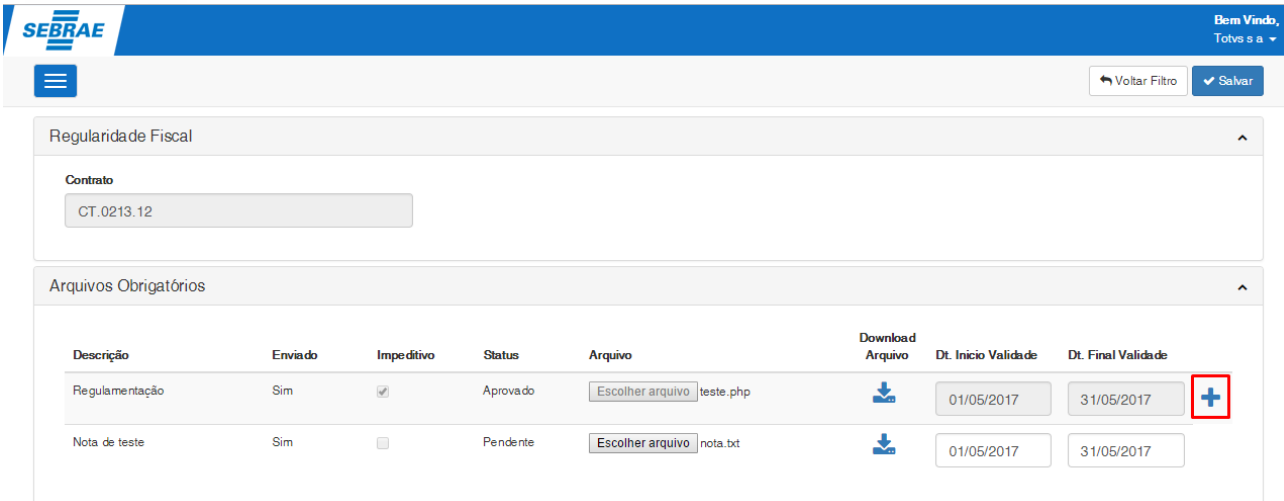

Após clicar, o registro será duplicado, conforme a imagem abaixo:

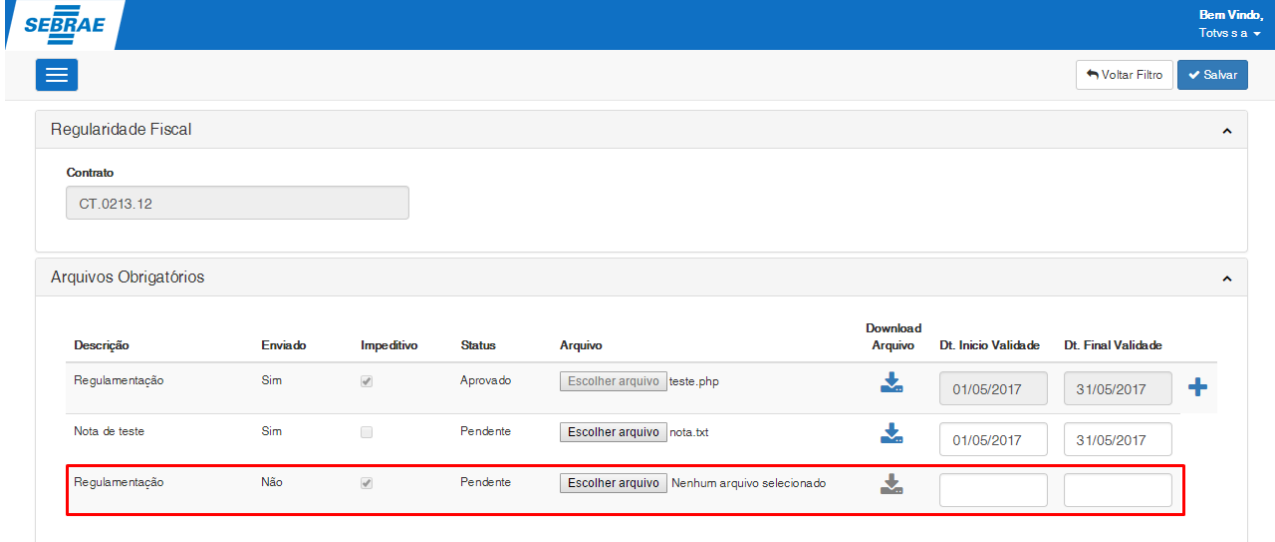

# <span id="page-11-0"></span>**6. Aprovação dos Arquivos de Regularidade Fiscal**

Área de aprovação dos arquivos obrigatórios da Regularidade Fiscal.

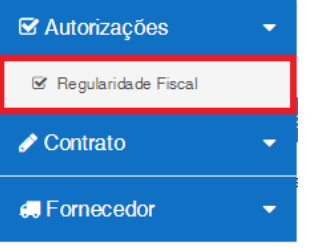

A tela de Aprovação de arquivos obrigatórios será exibida conforme imagem abaixo:

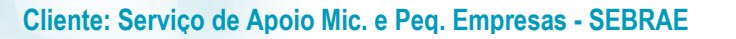

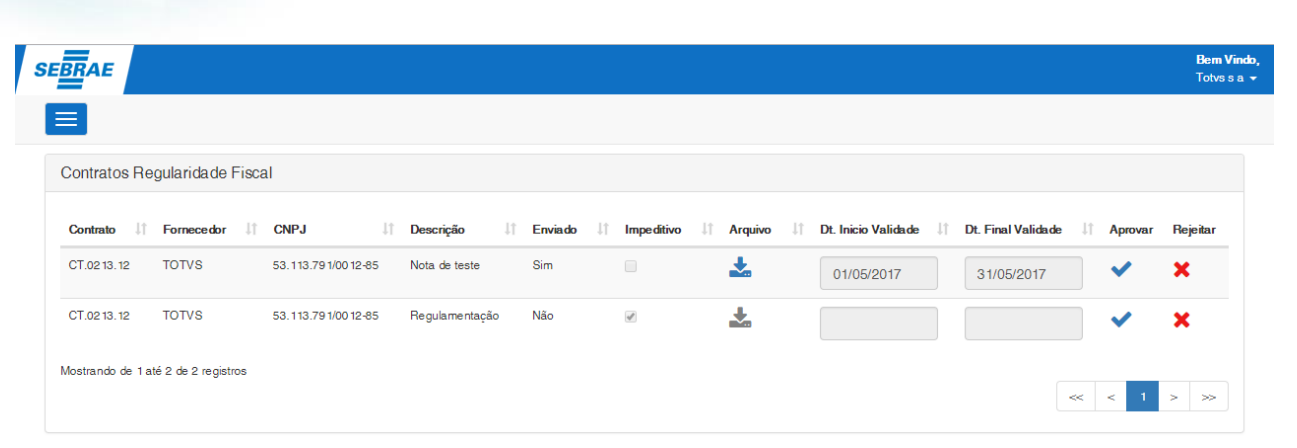

Nesta tela aparecem todos os arquivos obrigatórios pendentes para aprovação ou rejeição.

### <span id="page-12-0"></span>**6.1.Visualização dos arquivos anexados**

Caso um arquivo obrigatório fora enviado, o usuário poderá clicar no botão em destaque na imagem abaixo para realizar o download e visualizar o arquivo.

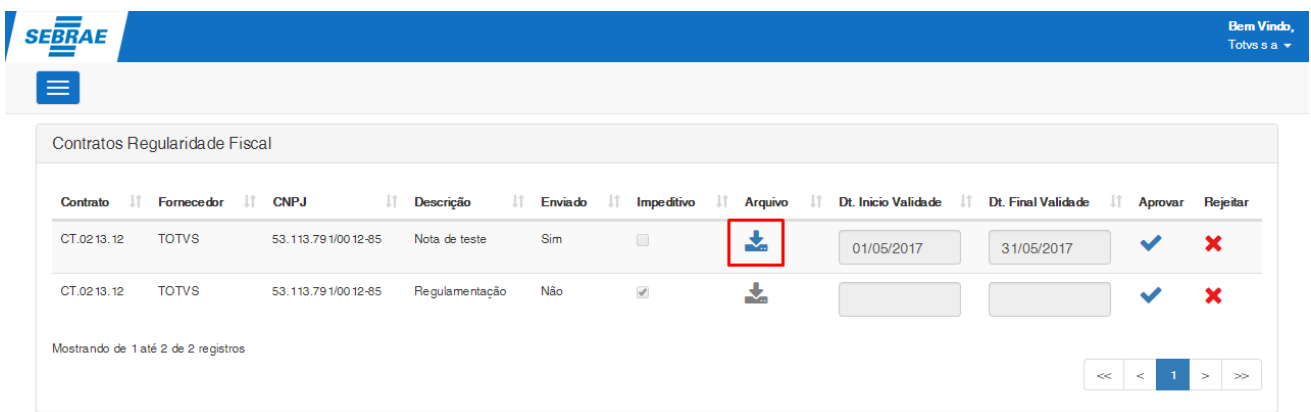

### <span id="page-12-1"></span>**6.2.Aprovar**

Para aprovar o(s) anexo(s) do(s) arquivo(s) obrigatório(s) o usuário aprovador deverá clicar no botão aprovar, conforme a imagem abaixo:

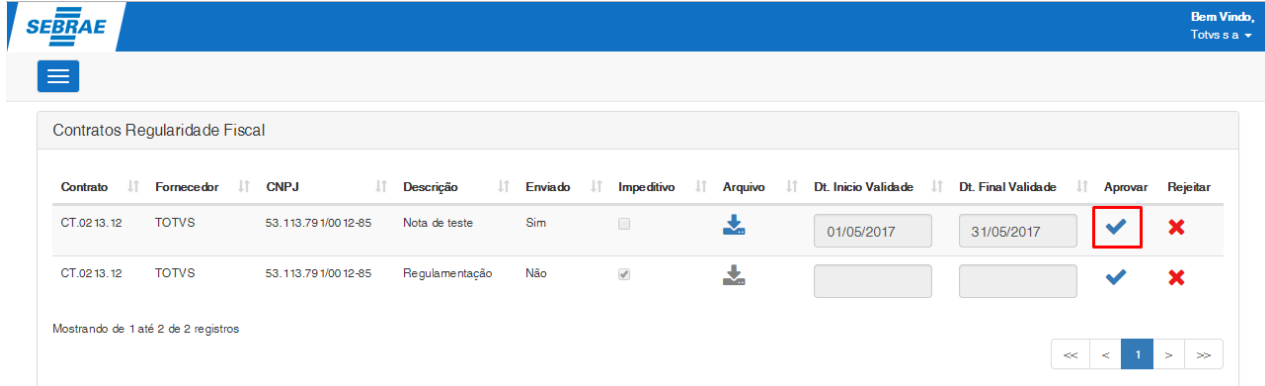

**TOTVS** 

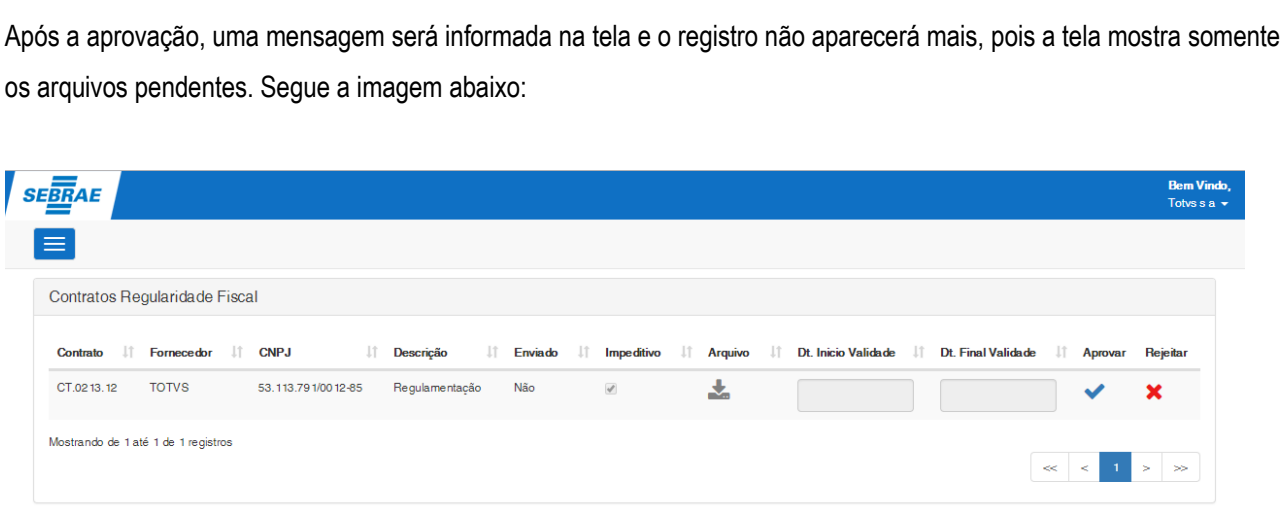

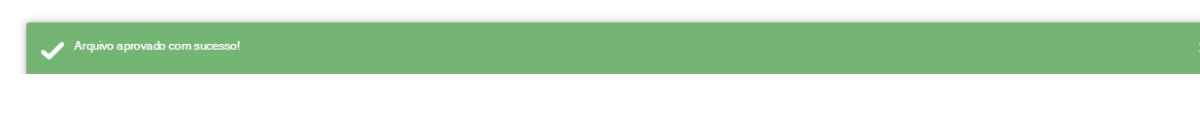

# <span id="page-13-0"></span>**6.3.Rejeitar**

Para rejeitar o(s) anexo(s) do(s) arquivo(s) obrigatório(s) o usuário aprovador deverá clicar no botão rejeitar, conforme a imagem abaixo:

**FS007704 – SGO Lite – Regularidade Fiscal**

**Cliente: Serviço de Apoio Mic. e Peq. Empresas - SEBRAE**

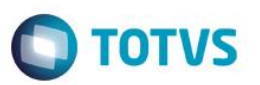

### **Cliente: Serviço de Apoio Mic. e Peq. Empresas - SEBRAE**

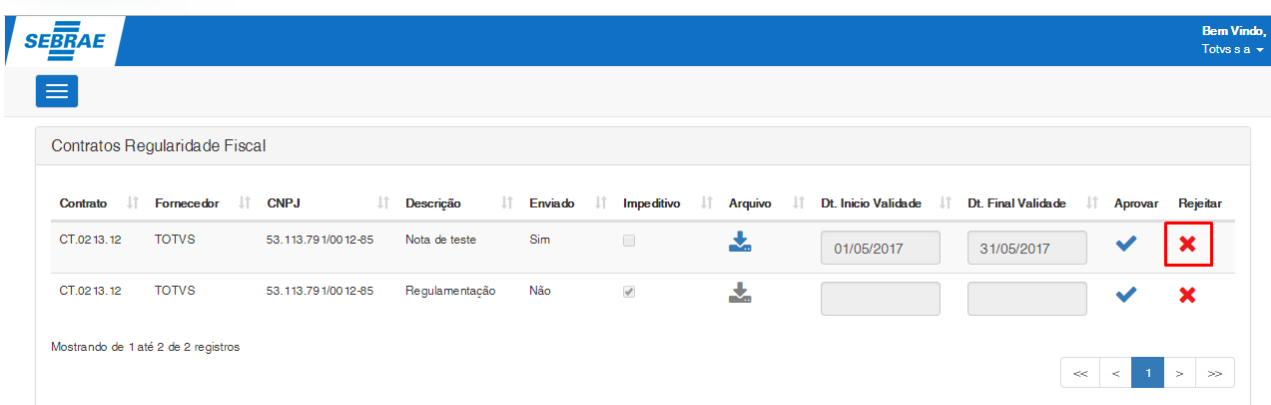

Será aberto um modal pedindo a justificativa da rejeição. O usuário deve preencher a justificativa e clicar no botão rejeitar.

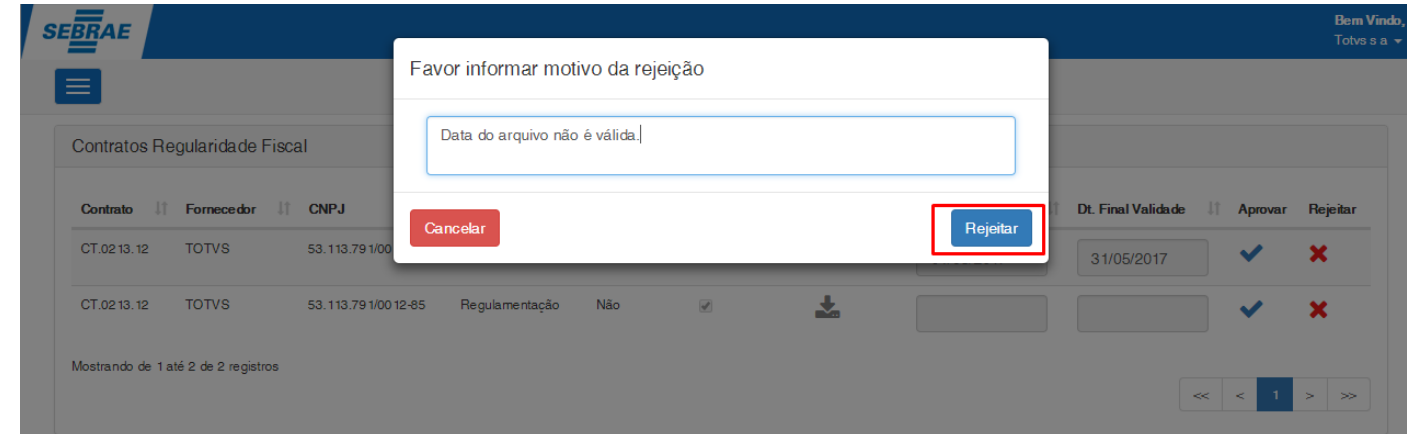

Um e-mail será enviado para o endereço informado no cadastro de Cliente/Fornecedor sobre a reprovação do documento.

### Prezado(a)s,

O arquivo descrito abaixo foi rejeitado pelo financeiro. Favor acessar a tela de Arquivos Obrigatórios da Regularidade Fiscal no portal SGOLite para efetuar os devidos ajustes.

Nome do arquivo: nota\_fiscal.pdf

Contrato: [AF.0191.13 - ADMINISTRACAO]

Atenção! Este email é enviado automaticamente pelo sistema. Favor não respondê-lo.

 $\ddot{\bullet}$ 

**Cliente: Serviço de Apoio Mic. e Peq. Empresas - SEBRAE**

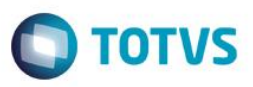

### <span id="page-15-0"></span>**7. Consistência na criação das notas fiscais**

Quando um usuário tentar criar uma nova nota fiscal e houver algum documento obrigatório da regularidade fiscal não enviado ou com a data de validade vencidade, o sistema retornará a seguinte mensagem de erro:

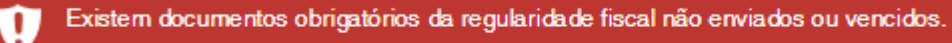

 $\boldsymbol{\mathsf{x}}$ 

 $\bullet$ 

 $\overline{\bullet}$